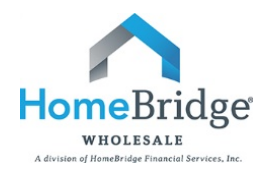

# **Broker Guide to Submitting a Loan to HomeBridge**

This guide is intended to provide step by step instructions to submit a loan to HomeBridge through the HomeBridge Portal

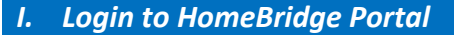

- Go to [www.homebridgewholesale.com](http://www.homebridgewholesale.com/)
- **HOMEBRIDGE Click on EXECUTE ON TALL in the middle of the home page**
- Login to the HomeBridge portal using credentials provided at time of broker approval

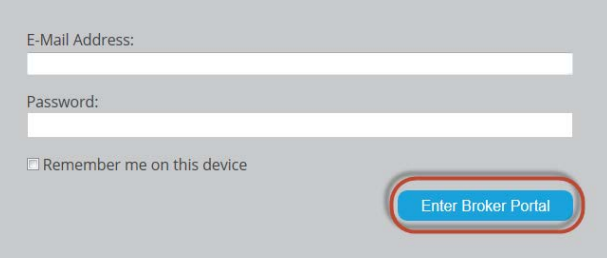

• This will take you to the main navigation page with the following dropdowns: **Broker, Automated Underwriting System (AUS), Locking, Broker Tools, BlitzDocs, Training Room**

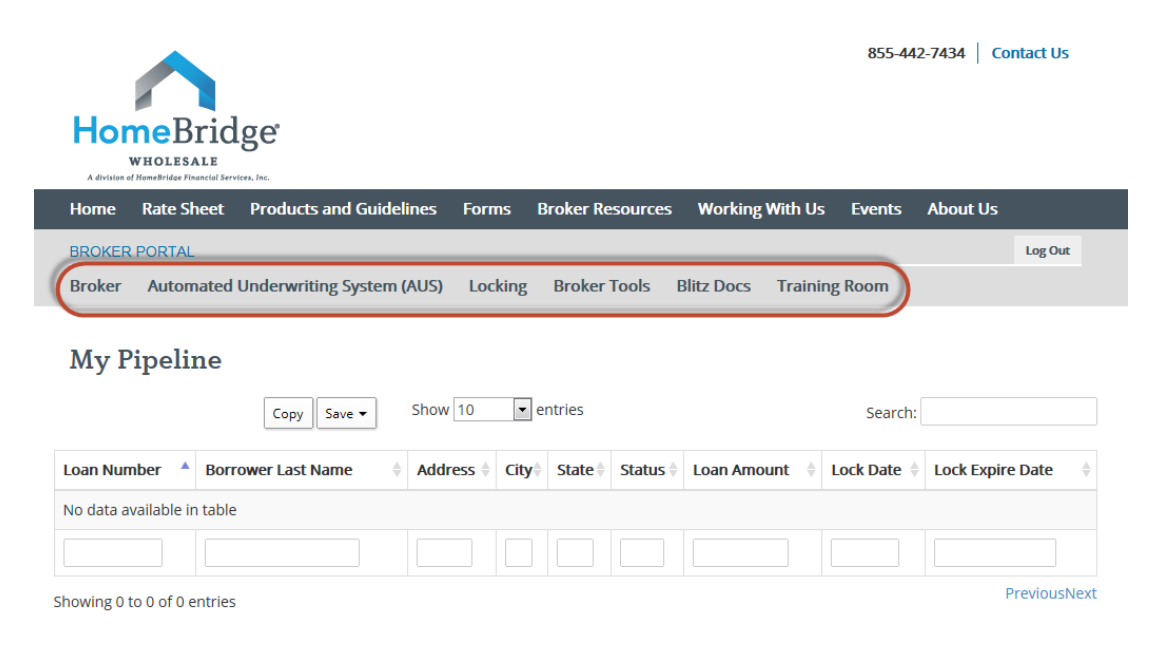

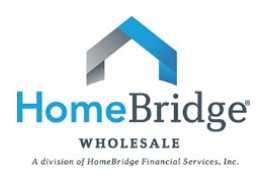

### *II. Upload FNMA 3.2 file*

• Select **Automated Underwriting>Pending AUS Pipeline**

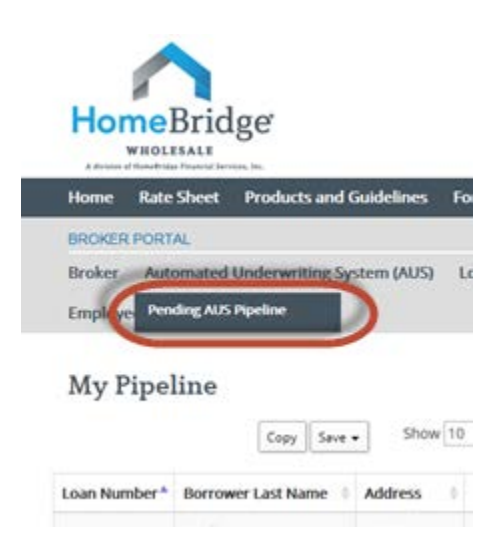

• Select **Submit a New Loan**

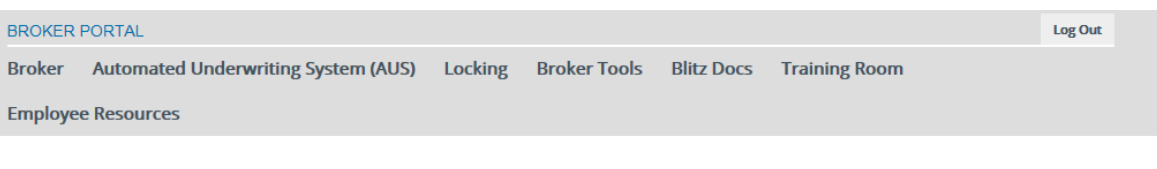

### **Pending Pipeline**

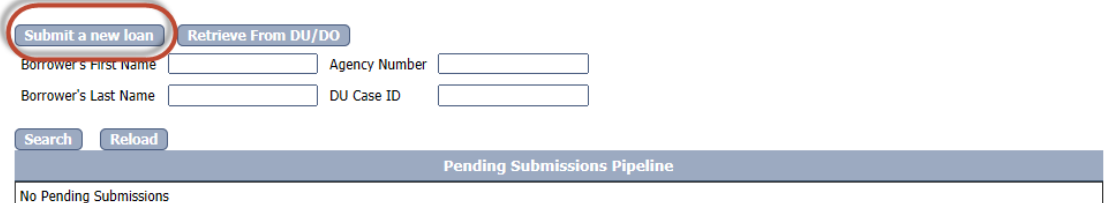

• Select **Browse**

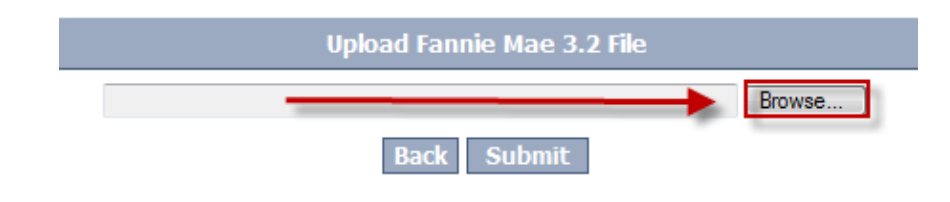

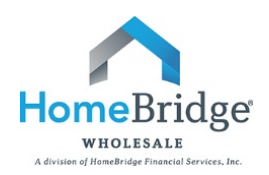

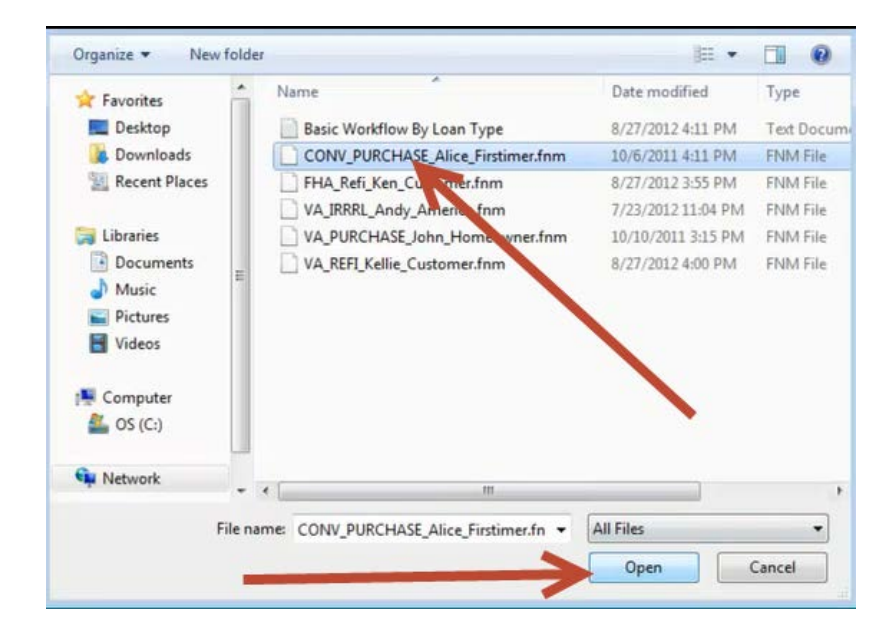

• Browse and attach the FNMA 3.2 file (saved to your PC) and click **Open**

• Select **Submit**

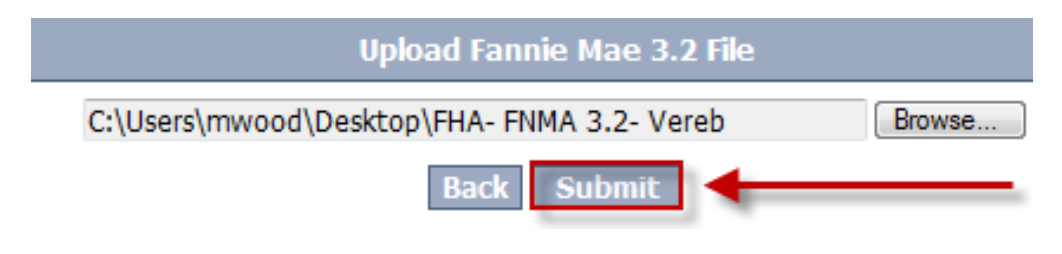

### *III. AUS Requirements Based on Product Type*

#### **FHA Streamlines/VA IRRRLs**

- If it is a FHA Streamline or VA IRRRL the below screen will appear
- Click **Yes**

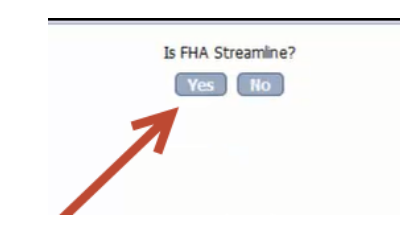

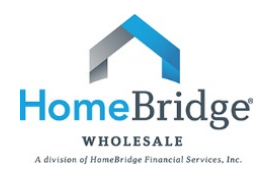

- Since FHA Streamlines and VA IRRRLs do not need to be run through an AUS, the loan will immediately be submitted to the **Pending Submission Pipeline**
- Click **submit** and proceed to **Step IV**: **Login to BlitzDocs** (page 8) to complete your submission

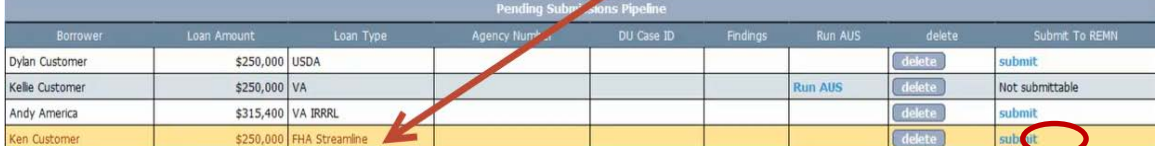

### **Conventional/Full FHA/Full VA**

- If it is a Conventional/Full FHA/Full VA transaction the below screen will appear
- Click **Yes**

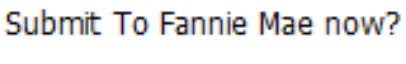

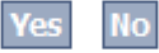

- This will open a new window to the Fannie Mae site where DU will be run
- Select **Credit and Underwriting**
- Select **Next**

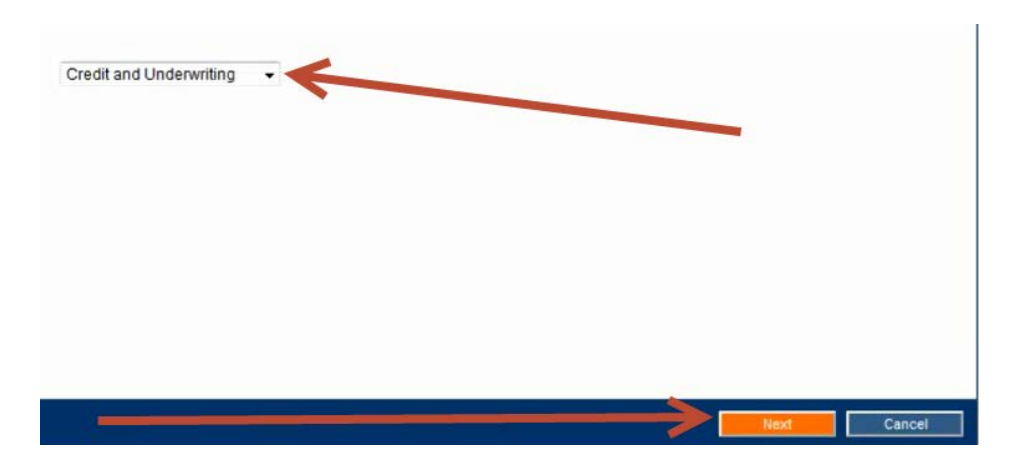

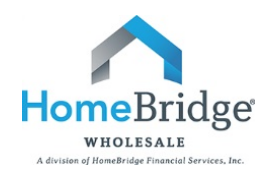

• Select **Reissue an existing Credit Report and associate it with the casefile**

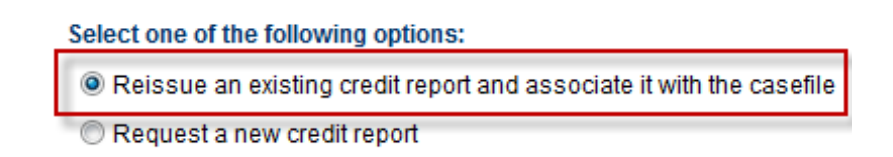

- Select your credit agency from the **Credit Agency** dropdown
- Enter credit agency **User Name** and **Password** to re-issue credit

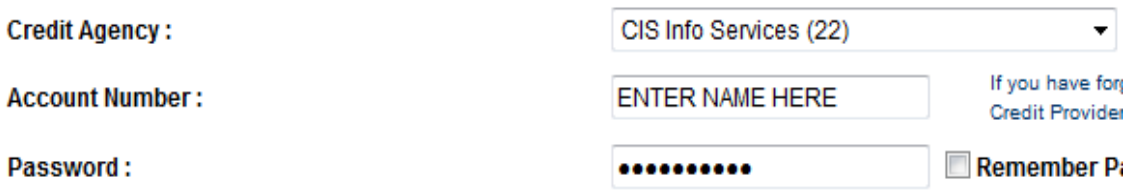

• Enter Credit Reference Number and click **Next**

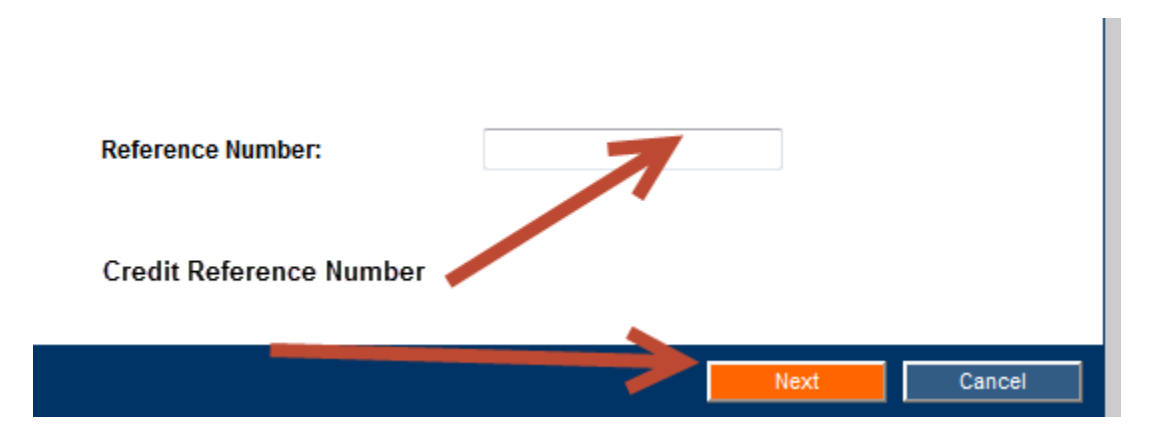

• Select **Desktop Underwriter** and click **Submit**

# **Select an Underwriting Service** Desktop Underwriter v Cancel Submit

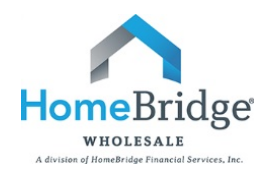

- DU will be run and your findings will appear
- **Note:** if DU Findings do not appear, turn off any pop-up blockers on the computer

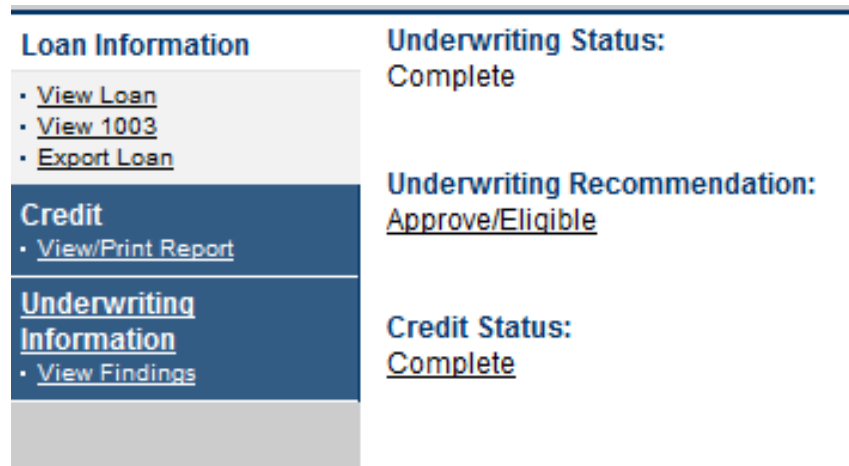

• **Important:** You must close the DU window to retrieve your findings into the portal

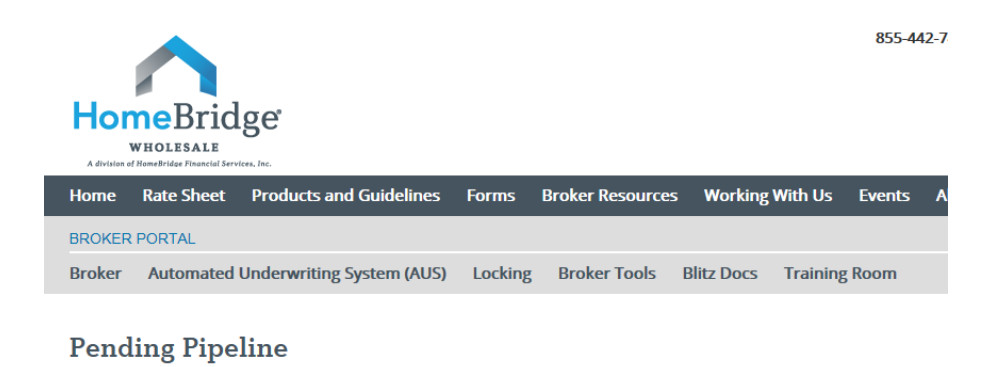

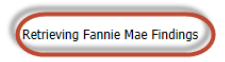

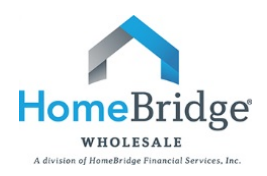

• Once the findings are retrieved the file and findings will appear in the pending submission pipeline view.

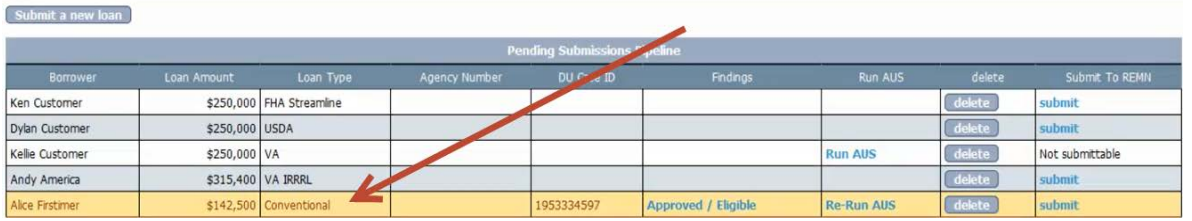

- To review the DU Findings click on the underwriting recommendation (approved/eligible) in the **Findings** column
- To re-run your AUS
	- In your LOS make necessary changes and save your updated FNM 3.2 file
	- Click on Re-run AUS in the Run AUS column
	- Browse for and upload updated FNM 3.2
	- Return to **Step III: AUS Requirements Based on Product Type** (page 3) to re-run your DU
- **To Submit Loan to HomeBridge,** click **submit** and proceed to BlitzDocs to complete your submission

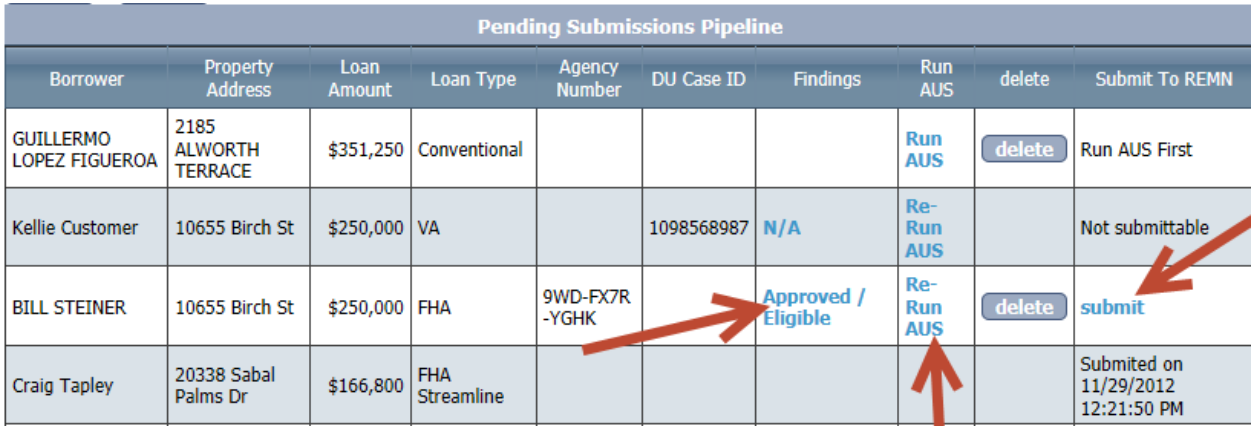

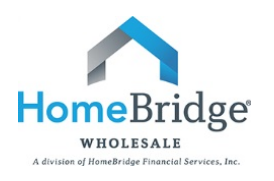

### *IV. Upload Submission Documents*

• From the **Pending Pipeline** screen, click on **BlitzDocs**

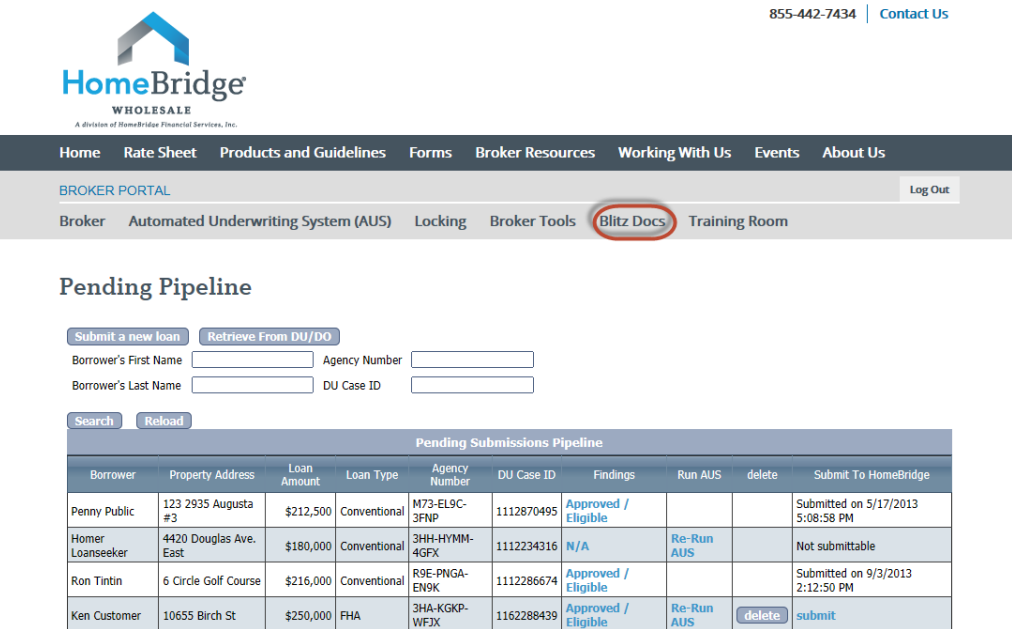

• Login to portal using credentials provided at time of broker approval

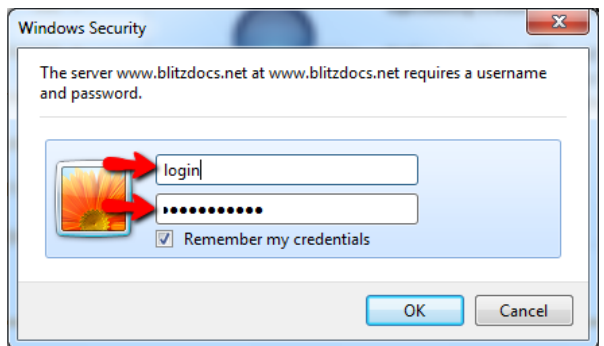

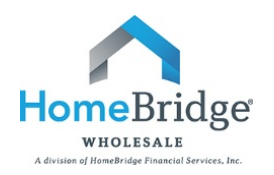

• This will take you to the main **Search** page

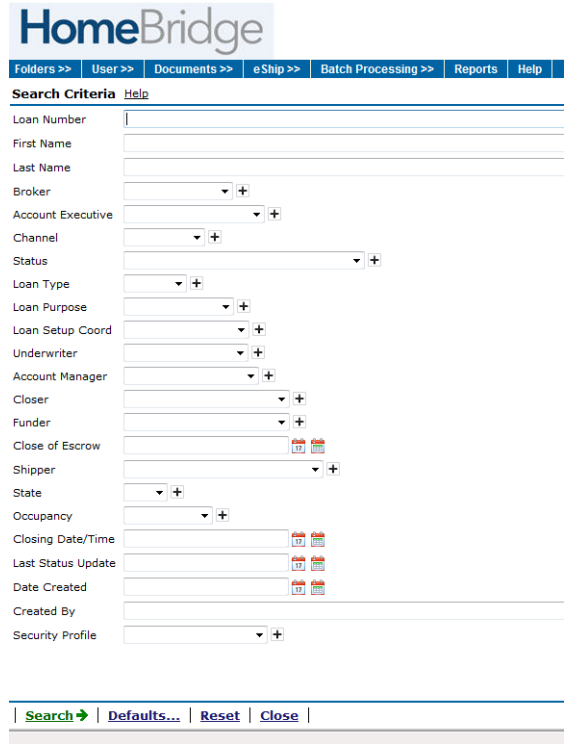

• Go to Folders and click Create a Folder

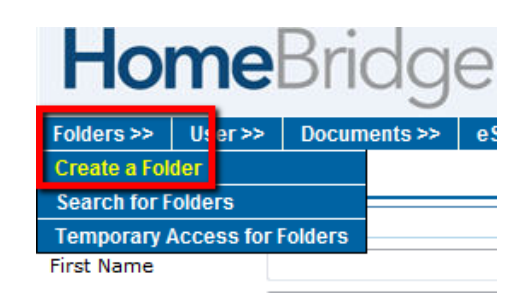

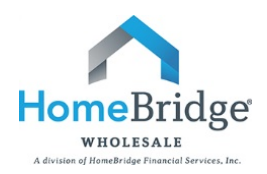

• Complete the file attributes that are marked with an asterisk as shown below

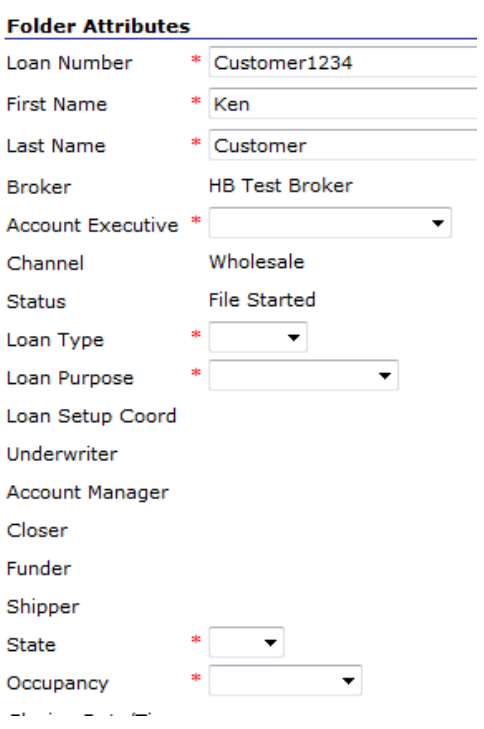

- Use the following loan number naming convention
	- o **Borrower Last Name** and **last 4 digits of primary borrower's SS#**
- Once the submission is received, Loan Set Up will create a HomeBridge loan number

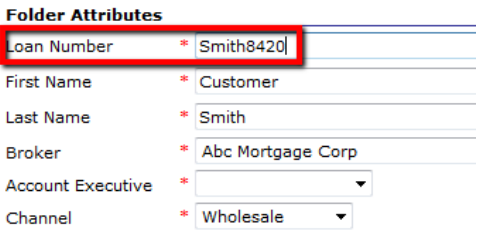

• Click **Create**

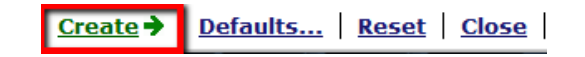

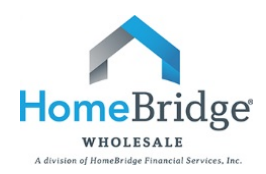

- Save all required submission documents in one location on your PC
- BlitzDocs will allow for all documents to be uploaded as one large upload or in multiple uploads
- There are 2 options for uploading the submission

#### **Option One: Browse and Select**

• From the new created loan folder, go to **Documents** and click **Upload**

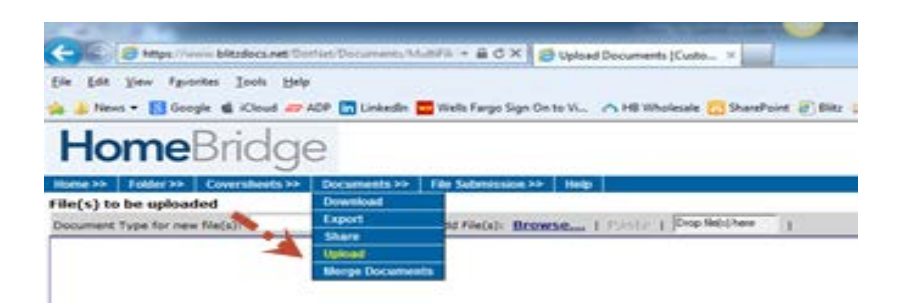

• Click **Browse** to locate the scanned file

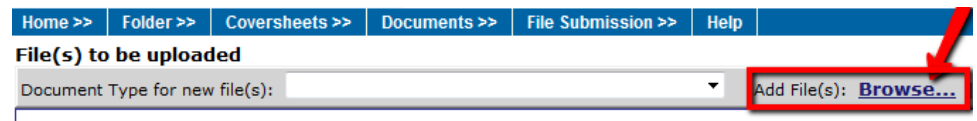

- Select the document name from the **Document Type** dropdown list
- The Document Type should be: **\*\*Initial Docs Submission\*\***
- Click **Upload** to add the file BlitzDocs

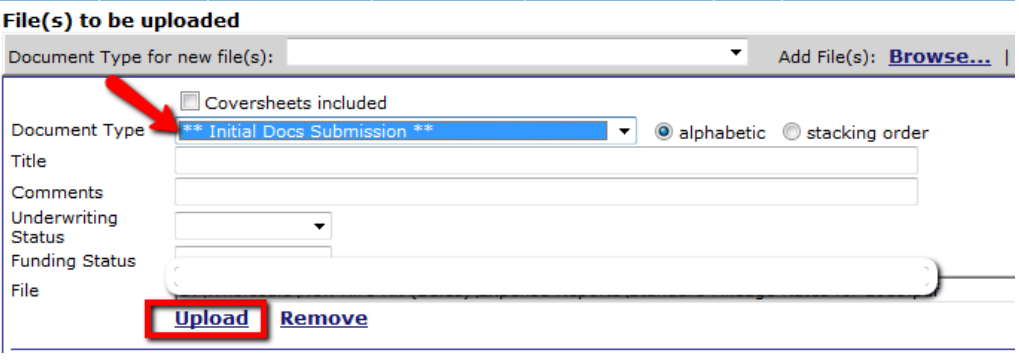

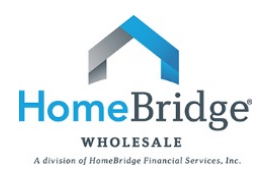

### **Option Two: Drag and Drop**

- Click and drag the attachment directly from its location on your PC and drop it in the **Drop file(s) here** hot spot
- Then select the appropriate document name (type) from the **Document Type** dropdown list
- Click **Upload All**

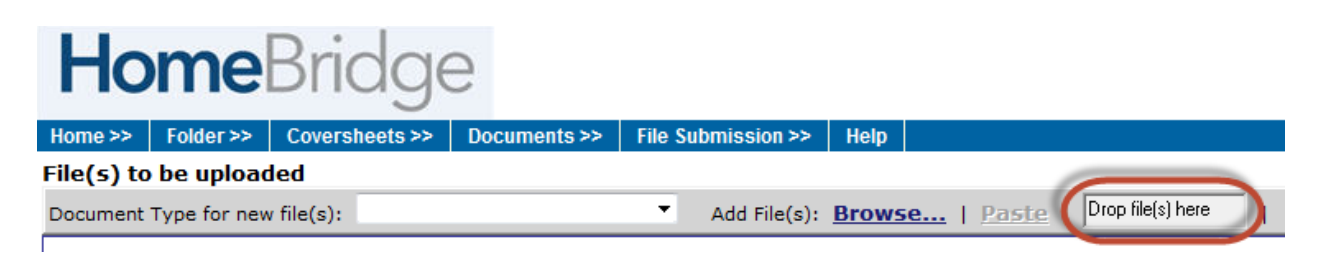

- Once all the documents have been uploaded, the loan is ready for submission
- Go to **File Submission** and click **Submit to Setup**

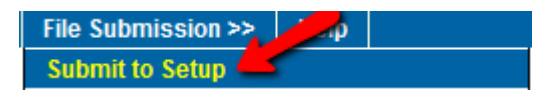

- *Important: This action sends an email notification to the Loan Set Up Department that a new submission has arrived. If this step is skipped, HomeBridge will not be notified of the new submission.*
- A successful submission confirmation screen message will appear when HomeBridge successfully received the submission

# **If you have any questions, please contact your Account Executive.**